# **How to Use the Canvas Template**

The modifiable research-based Canvas template was designed to assist Temple University faculty with the task of structuring their online courses effectively and encouraging a positive, quality online experience for students. Specifically, the template,

- comes pre-loaded with the essential items and standard course elements needed to support the development of an online course.
- provides students with simple navigation, clear directions, built-in support, and technical guidance.
- includes banners, buttons, icons, and other design elements that can easily be customized and re-used.
- includes sample language you can use to help students complete assignments, participate in discussions, and engage with course content.

*Important*: It is expected that, as an instructor, you will need to modify this template to suit your course needs. Prior to making any specific modifications, it is imperative that you review the template structures, layout, and contents to ensure a smooth and effective course build.

# **Contents**

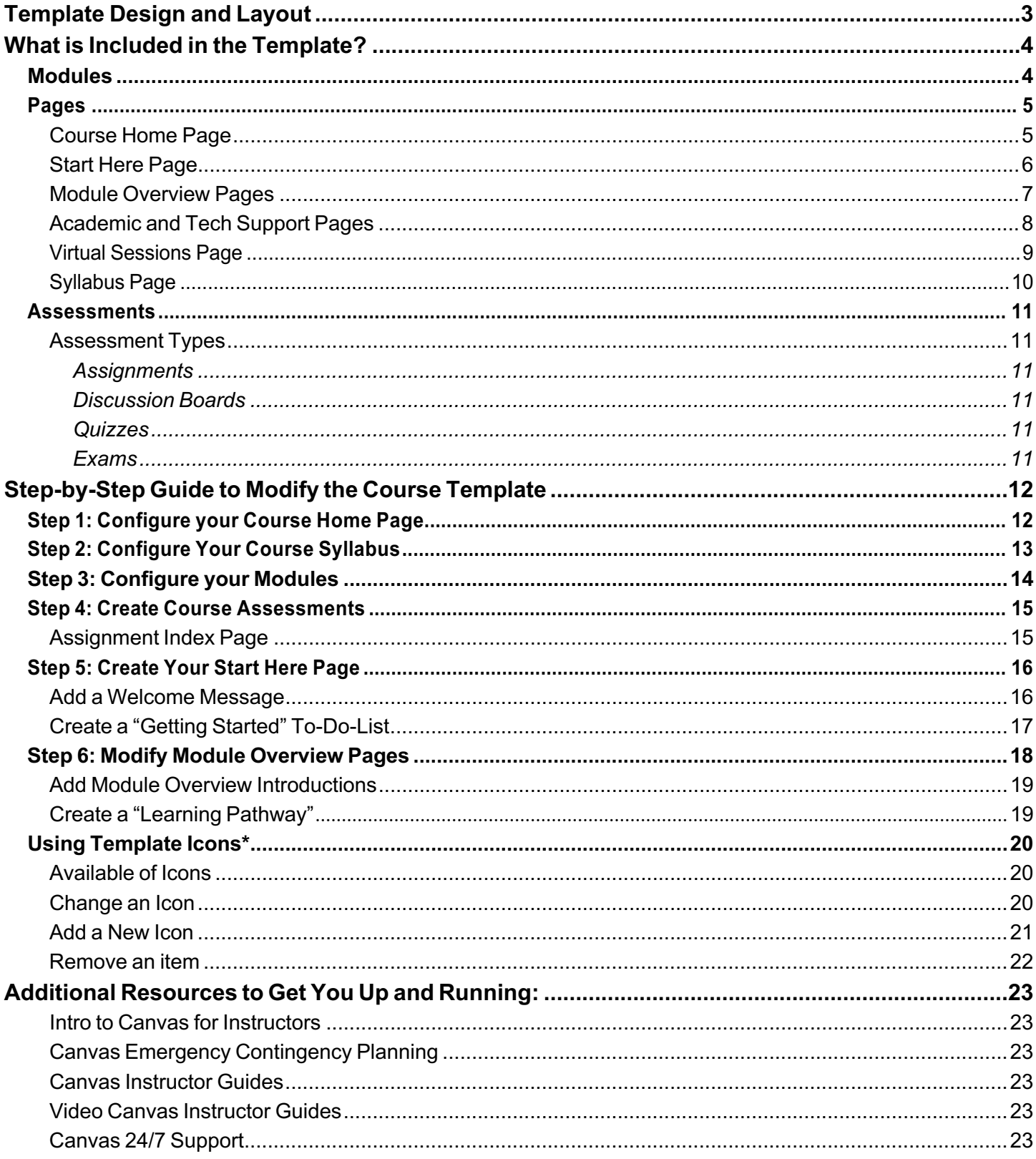

# **Template Design and Layout**

The Canvas course template uses both **Modules** and the **Pages** tool to organize content and structure course navigation. *How are Modules and Pages different, and why use both?*

# **Modules**

The Modules tool allows instructors to organize content and control the flow of the course by creating *a onedirectional, linear list of content items*. You can think of a module as a folder, and you can place course content items within the folder (pages, assignments, discussions, files, links, etc.). Modules can be used to organize course content by modules, weeks, units, or a different organizational structure. Modules are especially useful for learning materials that are best covered in a set sequence by providing logical order and easy navigation. Student prerequisites or course progress can be tracked with a sequence in a Module.

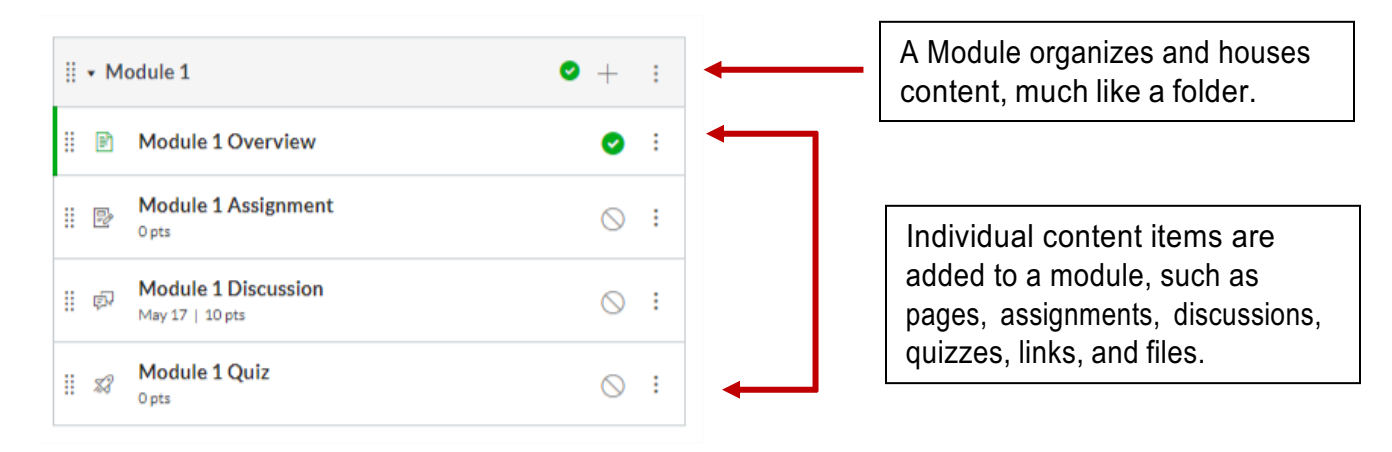

On their own, however, Modules have limitations. For instance, you cannot:

- embed video
- display images
- format text (bold, italics, color, font sizes)
- write descriptive text

## **Pages**

Pages, on the other hand, are more like webpages. You can add rich text, embed media, and author course content directly on the web. Pages can also function as an access point for course content, and can include links to assignments, discussions, quizzes, files, websites, and even other pages.

The template uses *Modules to organize the course content in a linear fashion* while also including *a Module Overview Page within each module.* This is a very attractive and intuitive way to combine the use of these two options. Additionally, the template includes a *Course Home Page*, a *Tech Support Page*, and an *Academic Services Page*. For courses that will include virtual synchronous sessions via Zoom, a *Virtual Sessions Page* is also included.

# **What is Included in the Template?**

# **Modules**

Modules are accessed via the *Modules Index Page*, which is designed with global settings at the top of the page followed by individual modules. Course content items are nested within each module.

As an instructor, you can add/remove modules, add/remove items within a module, and manage module *settings*. You can also reorder all modules and module items.

The template comes pre-loaded with **a module for each week** of the semester, as well two additional modules—one to house the *Start Here* content and one for *Student Resources*.

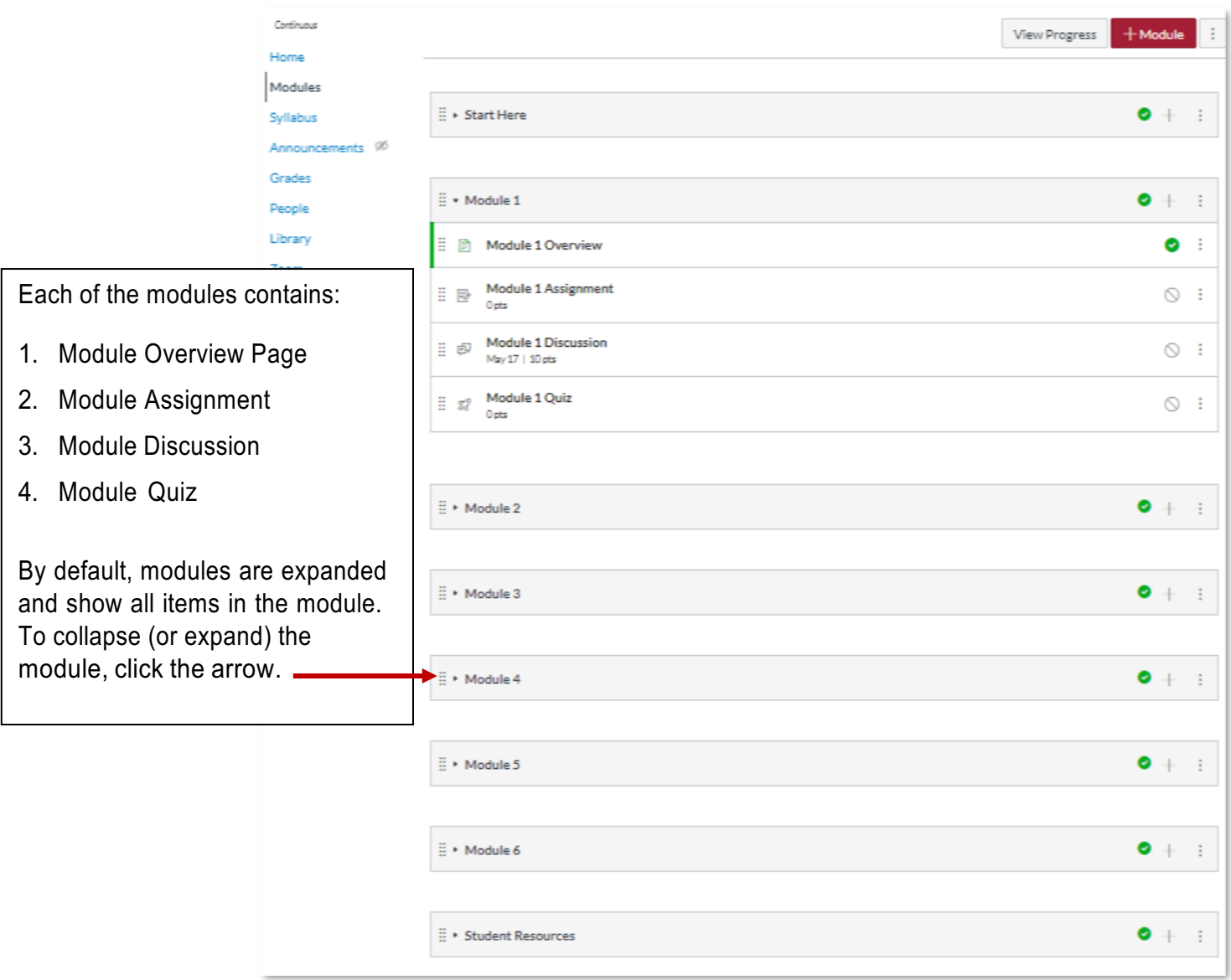

# **Pages**

The following pages are included in the template:

## **Course Home Page**

The *Home Page* is the course-landing page for your course and provides students with basic information about the course. Most importantly, the *Home Page* directs students to navigate to the *Start Here Page*, a vital component of a quality online course.

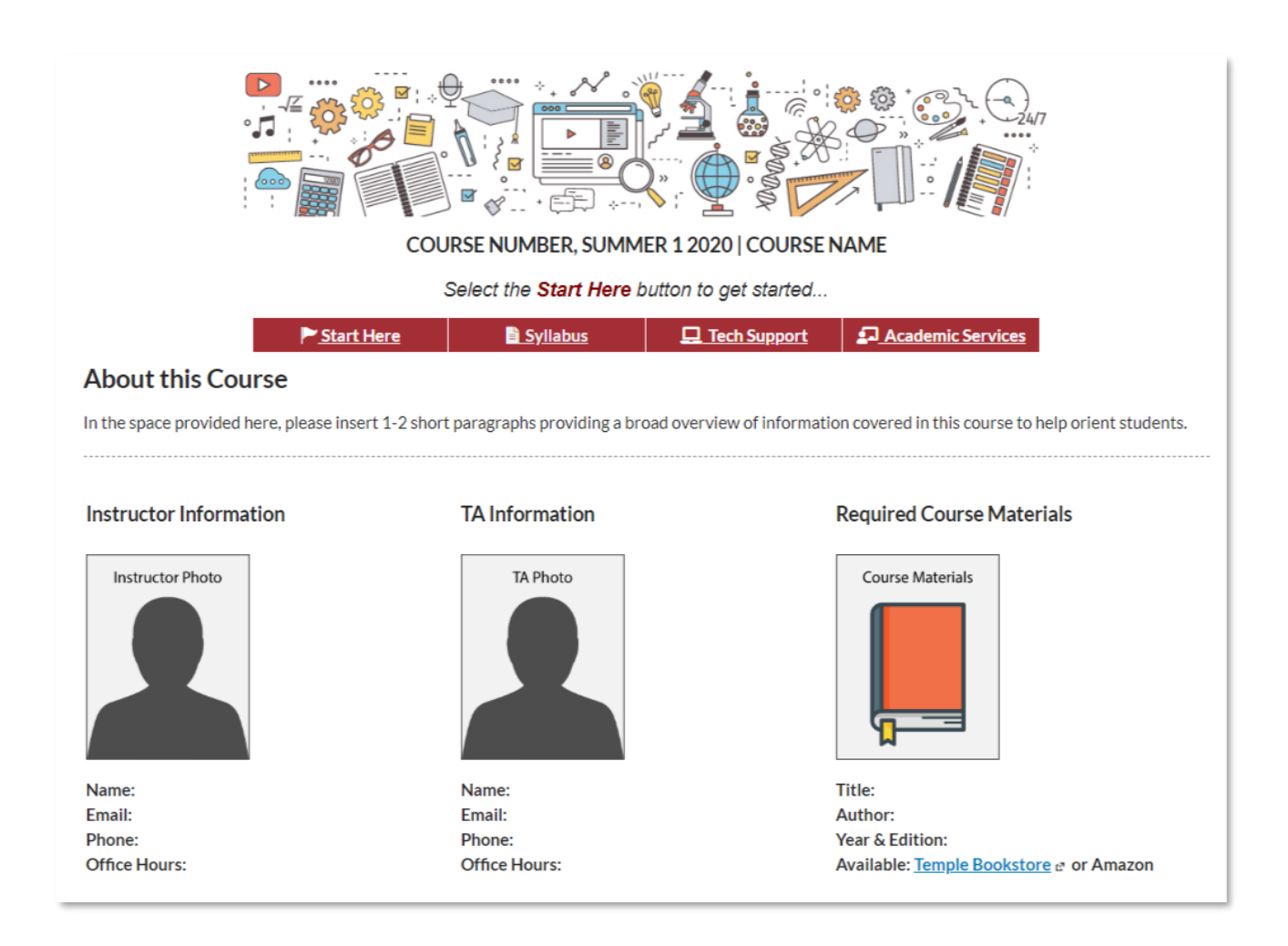

#### **Start Here Page**

The *Start Here* Page is an important part of a quality online course and includes the need-to-know information for students. Specifically, the *Start Here* Page provides students with clear instructions on how to get started with course content, where to find various course components, and introduces the purpose and structure of the course.

#### **The Start Here Page includes:**

- **A Welcome Message**. In an online course, a welcome message is important to orient students to the Canvas interface and directs them to key resources, as well as setting the tone of the course and introducing students to you (the instructor). A welcome message is *separate* from the course syllabus, which contains more detailed information about the course expectations, learning objectives, due dates, course policies, assignments and assessments.
- **Course Learning Goals**. Learning Goals are statements that describe or list measurable and essential skills, competencies, and knowledge that students have achieved and can demonstrate upon successfully completing a course.
- **Getting Started To-Do-List**. The *Getting Started To-Do-List* details all the action items students need to do to get started. The use of icons along with text to indicate action items (read, watch, complete, etc.) presents items in a consistent format throughout the course. List items include hyperlinks (blue text) to all necessary content.

**Please Note:** The list of action items/icons is easily modified. The template comes preloaded with a variety of icons to indicate different actions. Instructions for changing, adding, or removing icons are detailed in the Using Template Icons section of this guide.

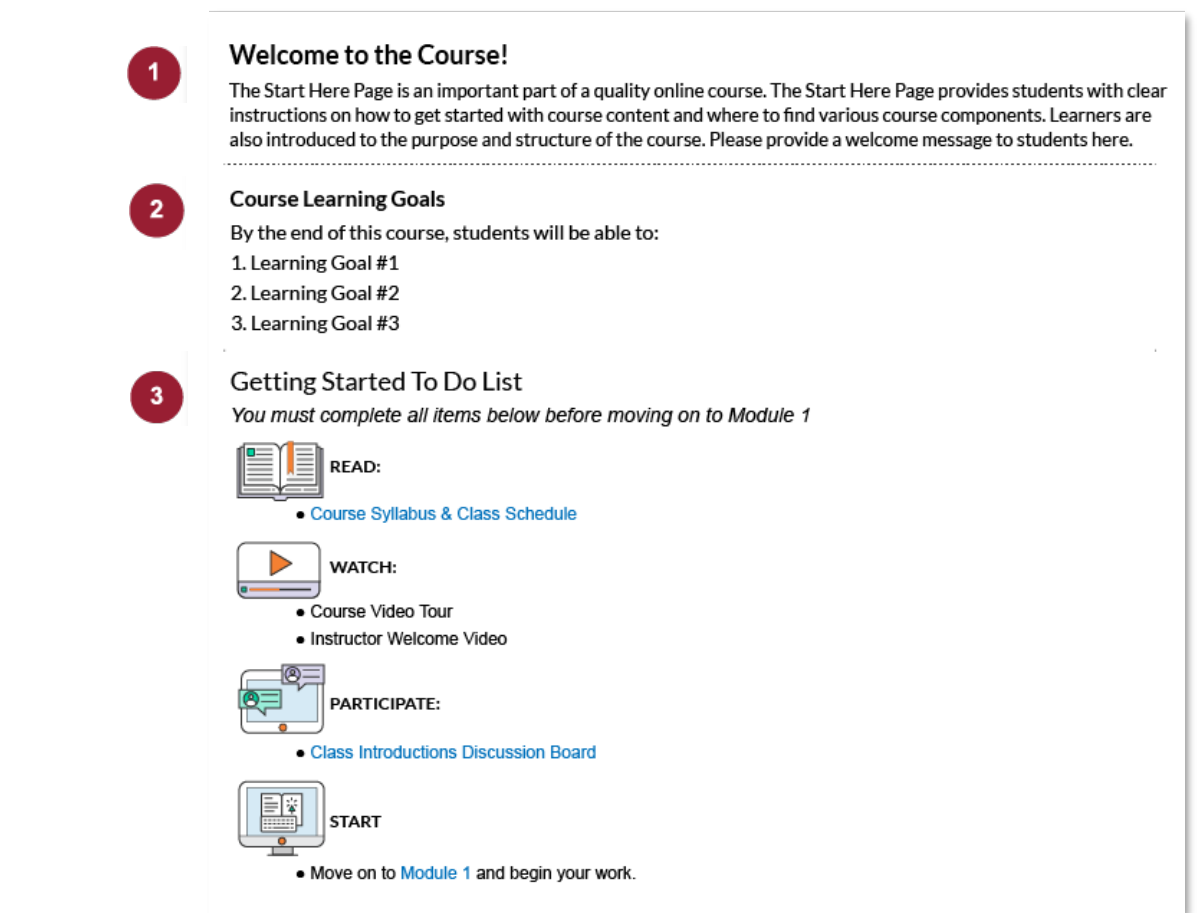

#### **Module Overview Pages**

A standard *Module Overview Page* for each module of a course is also included in the template for your convenience. Each *Module Overview Page* includes:

**Module Introduction**. An introductory paragraph provides students with a broad overview of the content covered in the module to help orient students.

**Module Learning Objectives**. Learning objectives are concise statements about what students will be able to do when they complete instruction.

**Learning Pathway**. The *Learning Pathway* lists all the action items students need to do to successfully complete the module. The use of icons along with text to indicate action items (read, watch, submit, etc.) presents items in a consistent format throughout the course. Hyperlinks (blue text) link to all necessary content such as assignments, discussion boards, and quizzes, as well as videos, files, and websites.

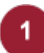

#### Hello and welcome to Module 1!

Please use this space to provide an introductory paragraph to provide students with a broad overview of the content covered in this module to help orient students. Consider adding information about how this module relates to the modules before and/or after it as well as the course as a whole.

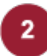

#### **Module 1 Learning Objectives**

- 1. Objective 1
- 2. Objective 2
- 3. Objective 3 4. Objective 4

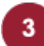

**Module 1 Learning Pathway** 

You must complete all items below to successfully complete Module 1

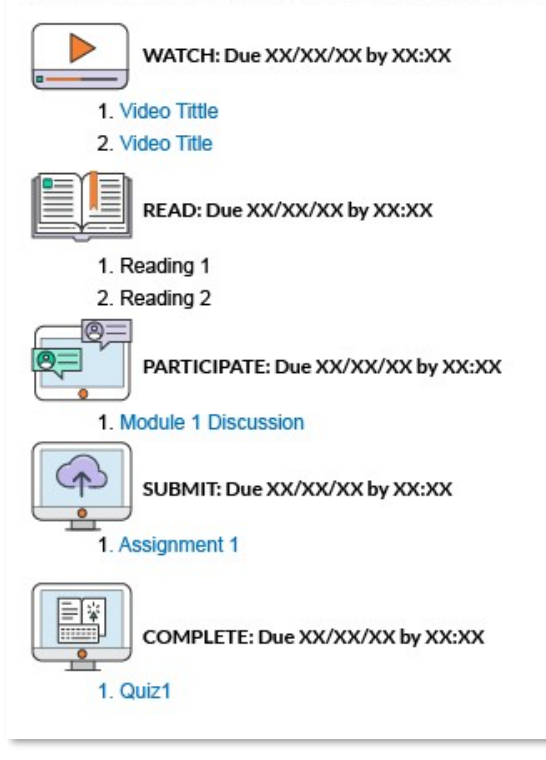

#### **Academic and Tech Support Pages**

The template also includes a *Tech Support* page and an *Academic Support* page. Links to both pages are included on the *Course Home Page*. These pages contain important information for students about where they can access resources for a variety of support services.

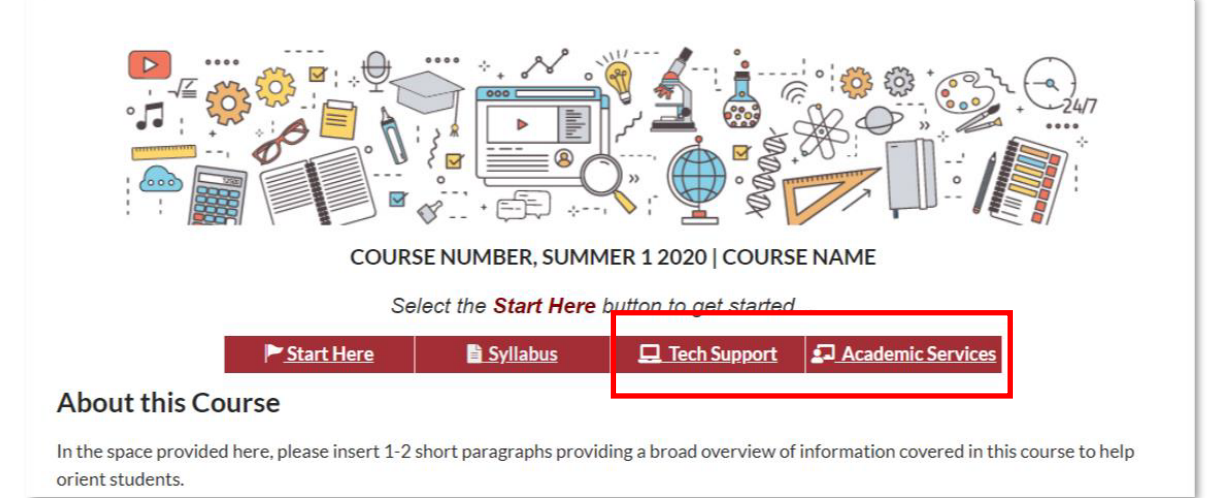

*Course Home Page*

# Academic Support & Services

#### **Canvas Support**

- . For questions about how to use Canyas or any issues, contact Canyas Support at: 844.683.6439
- . Live Chat with Canvas Support through the "Help" icon in the left side bar
- Canvas guides for students: https://community.canvaslms.com/docs/DOC-10701 e

#### **Writing Center**

- · Schedule an Appointment a
- $\bullet$  Website  $e^i$

#### **Academic Support**

- Student Success Center &
- Career Center e

# **Tech Support**

#### **Canvas Support**

For questions about how to use Canvas or any issues, contact Canvas Support at: 844.683.6439

Live Chat with Canvas Support through the "Help" icon in the left side bar

#### • Canvas Student Guides

#### Zoom 24/7 Tech Support

For specific course questions about Zoom, please contact zoom@temple.edu

- Online help request
- Phone: US: +1.888.799.9666 ext 2 or +1.650.397.6096 ext 2
- . Live chat via the blue "Help" chat bubble icon that appears on the bottom right of most Zoom pages (available 24/7).

Zoom support is available to the Temple Community. You will have access to this service 24 hours a day, 7 days a week:

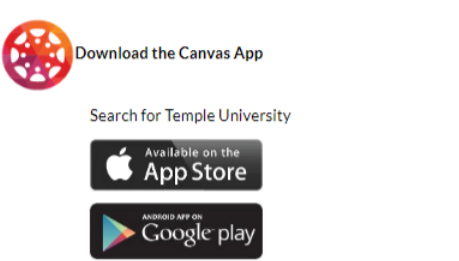

## **Virtual Sessions Page**

If you plan to hold virtual class sessions via Zoom, a Virtual Meetings Page is also included. You can add your

personal Zoom information, list scheduled meeting dates and times, and times, and any other information Canvas course.

# regarding virtual session Wirtual Meetings virtual session and access virtual session within the

Instructor's Zoom room details

Name: **Personal meeting ID: Personal meeting link: Customized meeting link:** 

# Zoom Class Session Dates:

1. Session 1:

2. Session 2:

- 3. Session 3:
- 4. Session 4:
- 5. Session 5:
- 6. Session 6:

Zoom Privacy Policy

## **Syllabus Page**

The *Syllabus Page* is accessed by students through the *Start Here* page and the *Course Home Page*. A direct link is also included in the Course Navigation Menu.

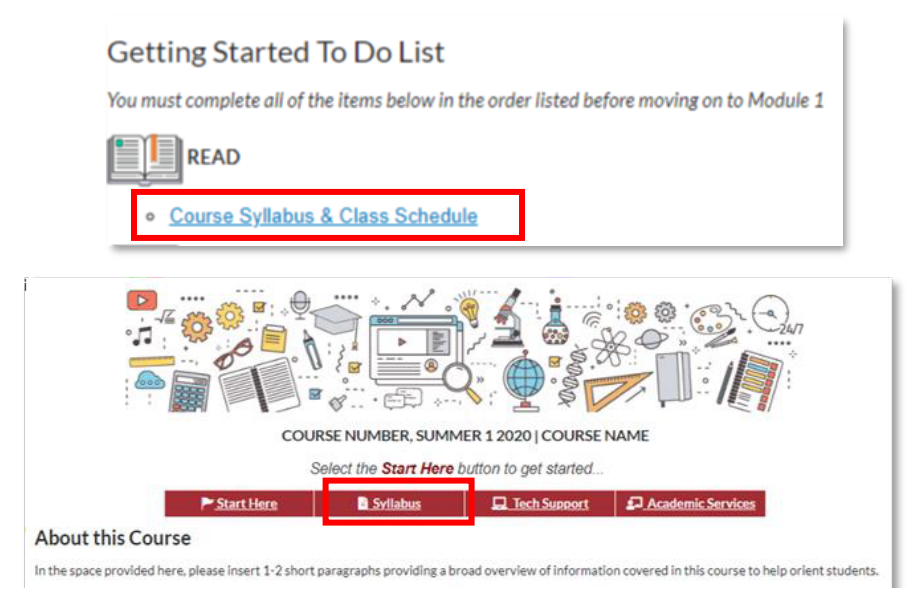

The *Syllabus Page* contains four sections:

- 1. Course Details
- 2. Policies & Services
- 3. Assignments & Grading
- 4. Course Schedule

Red Text indicates items that you will need to modify for your own course.

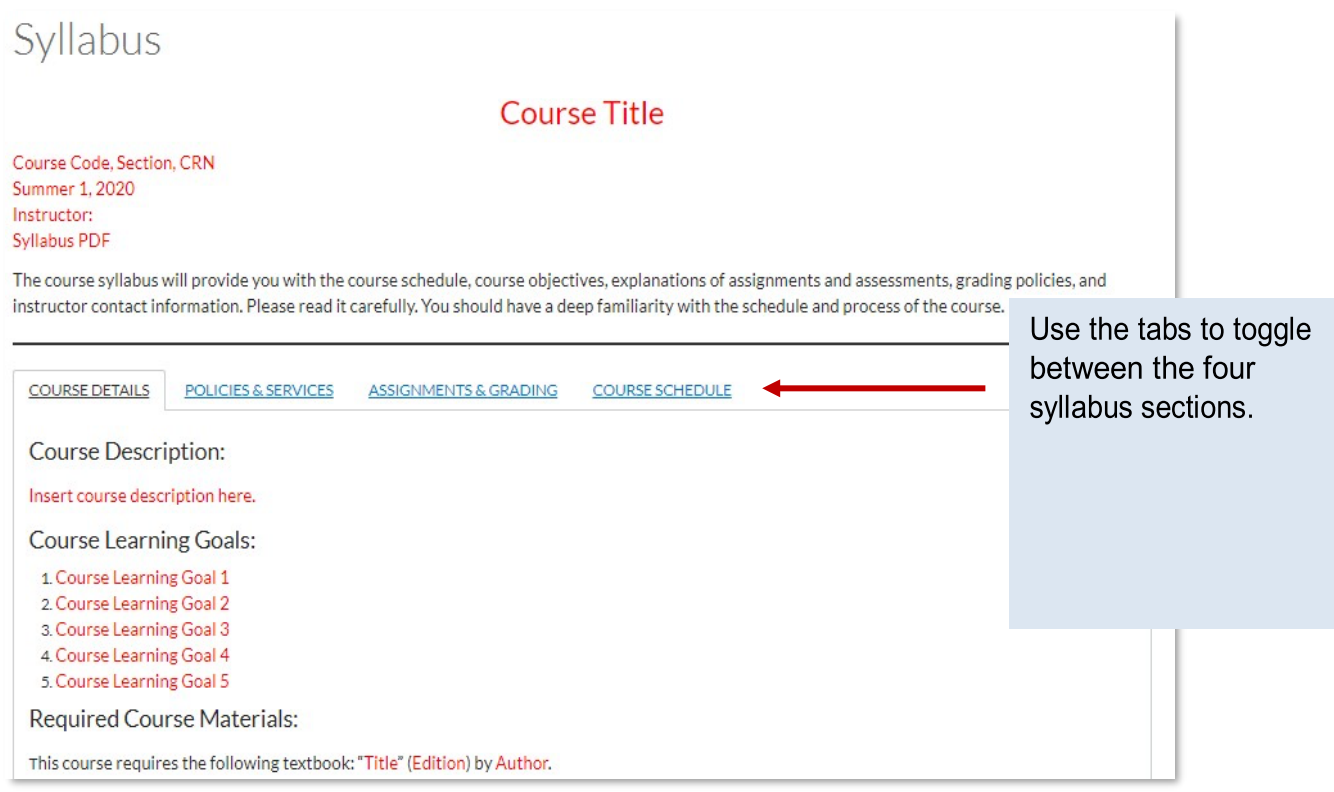

# **Assessments**

All assessments are housed in the Assignment Index page. The template comes preloaded with four types of assessment—assignments, discussions, quizzes, and exams—which you can modify, add, or remove as needed.

All assessments include sample language you can use to help students submit assignments, participate in discussions, complete quizzes/exams, and engage with course content.

#### **Assessment Types**

The template includes the following preloaded assessments:

#### **Assignments**

The template includes 6 assignments, 1 for each module. Assignments in Canvas can be submitted online through text entry, file uploads, media recordings, Google Docs, URLs, or Canvas pages.

## **Discussion Boards**

The template includes 6 discussion boards, 1 for each module. A Discussion is a Canvas assignment that will grade student response to discussion topics (Discussions can also be non-graded if needed).

## **Quizzes**

The template includes 6 (blank) quizzes, 1 for each module. A Quiz is a Canvas assignment that can be used to conduct a survey or assess a student's comprehension of course content. A variety of question types are available.

## **Exams**

In addition to the above assessments, the template also includes a *Midterm* and *Final Exam* shell. Exams and quizzes are created using the same tool.

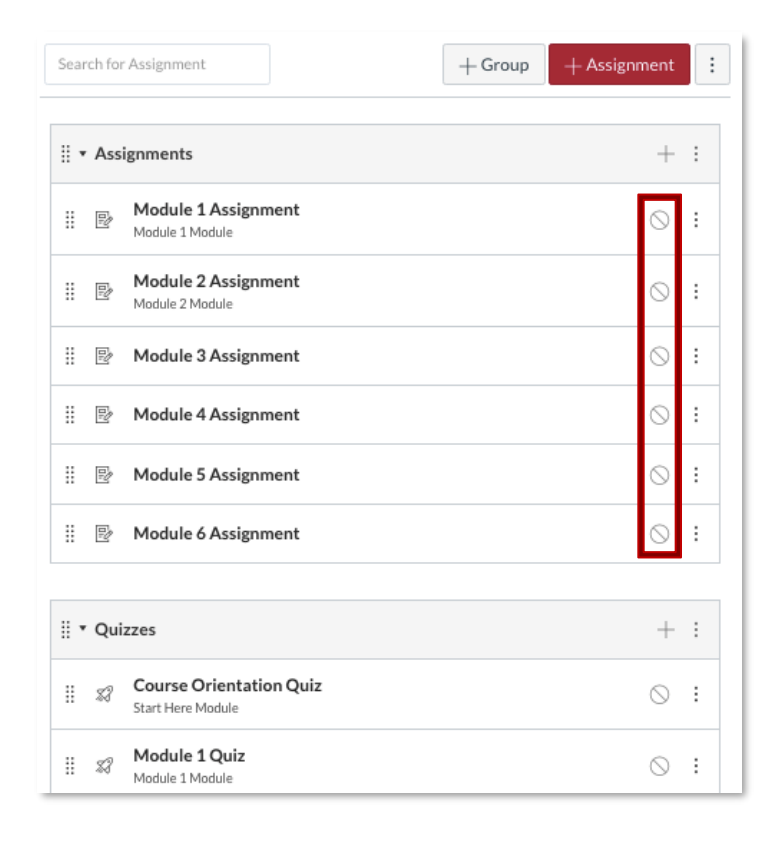

**Note**: All assessments are unpublished. For instructions on how to modify, remove, or add assessments and Assignment Groups, please refer to the Step 4: Create Course Assessments of the Step-by-Step section of this guide.

# **Step-by-Step Guide to Modify the Course Template**

# **Step 1: Configure your Course Home Page**

The first step is to modify your course *Home Page*. This includes completing the following:

- **1.** Add your **course name** and **Course number**.
- **2.** Add a **Course Introduction**. You most likely already have a course introduction on your course syllabus you can use here.
- **3.** Replace the photo place holder images\* and add information for the Instructor, TA\*\* and course materials in the appropriate fields.

\*See the Using Template Icons section of this guide for detailed instructions on replacing images in a page.

\*If you do not have a TA, you can delete this item.

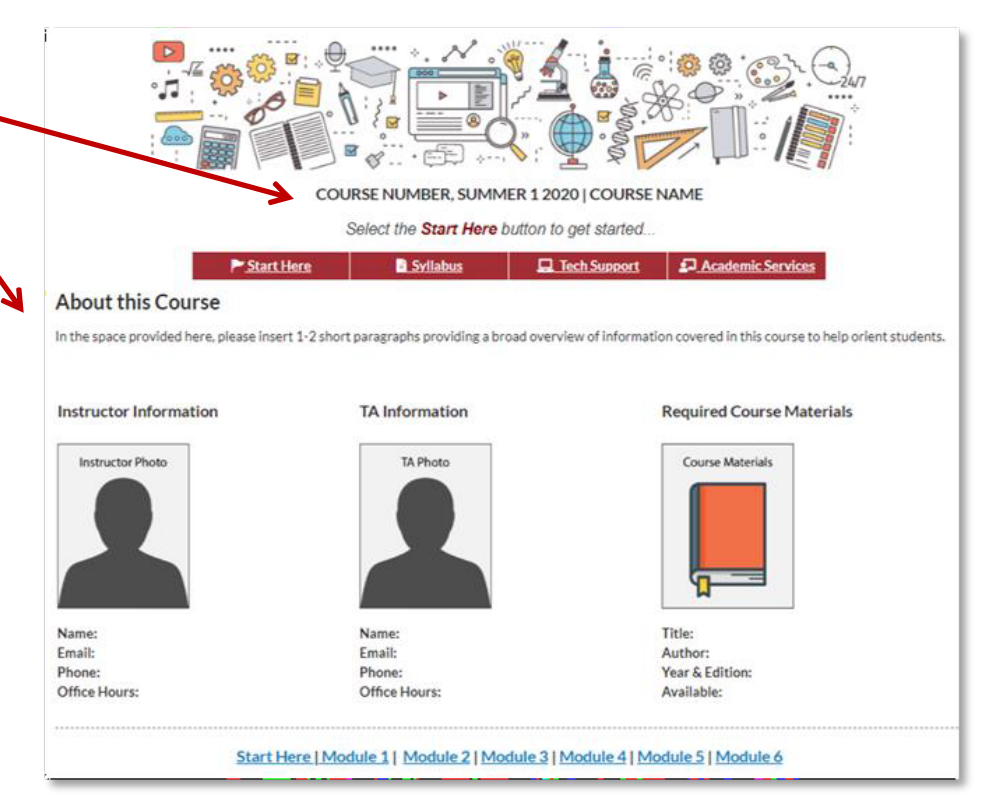

THE FOLLOWING CANVAS GUIDES WILL HELP YOU GET STARTED USING PAGES AND COMPLETING THE ABOVE STEPS:

- 1. Pages Overview (video guide)
- 2. Add/Edit Content in a Page
- 3. Edit Content Using the Rich Content Editor
- 4. Add Images Using the Content Editor
- 5. Customize Your Course Home Page (video guide)

# **Step 2: Configure Your Course Syllabus**

You will need to add your specific course information to the Syllabus Page.

1. Navigate to the Syllabus Page and select the "edit" link.

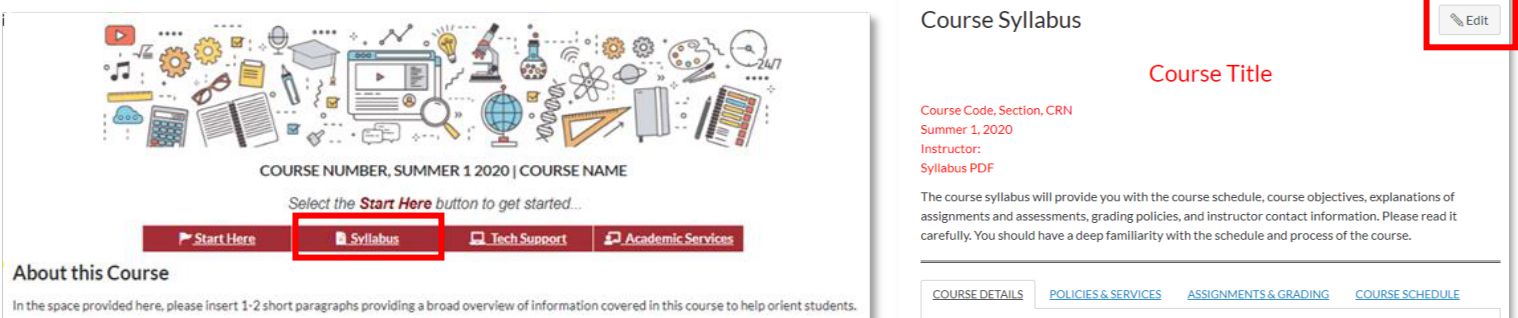

- 2. Using the rich content editor, add your course information where indicated by red text.
- 3. Upload a PDF version of your syllabus.

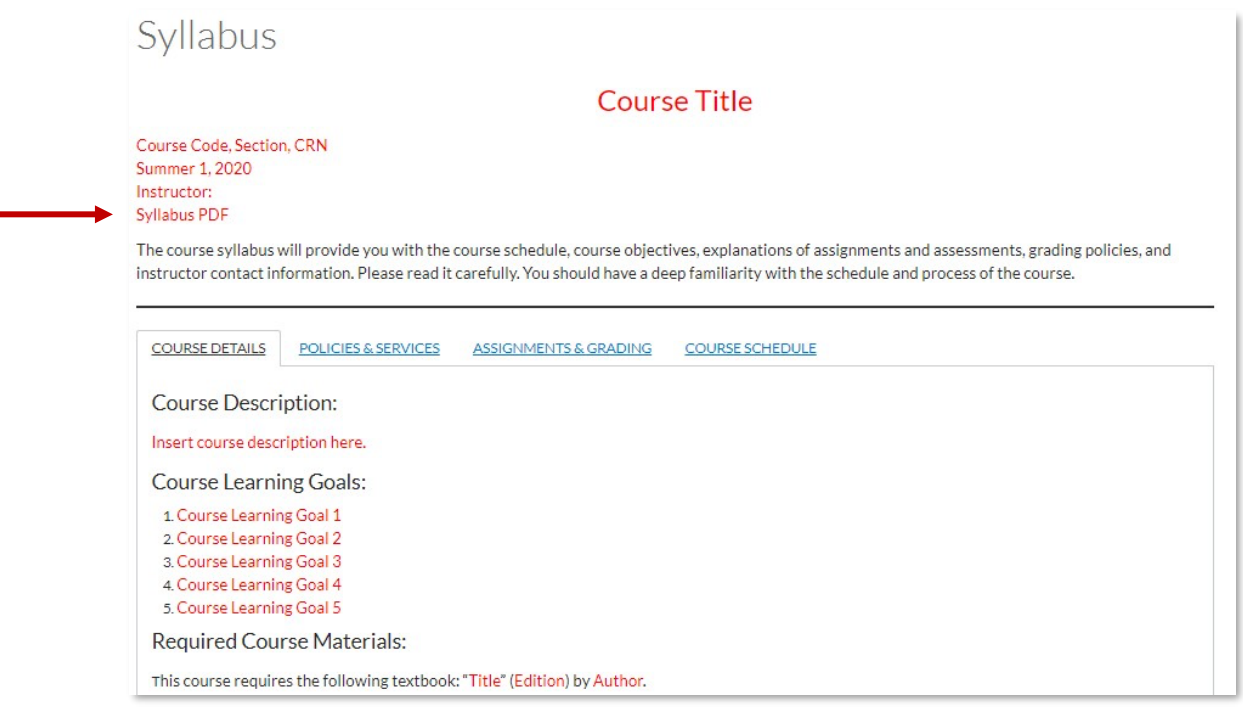

THE FOLLOWING CANVAS GUIDES PROVIDE ADDITIONAL HELP TO COMPLETE THE ABOVE STEPS:

- 1. Add/Edit Content to a Page
- 2. Edit Content Using the Rich Content Editor
- 3. Upload a PDF file to a page

# **Step 3: Configure your Modules**

1. Navigate to the *Modules Index Page*.

The Template comes pre-loaded with a module for each week of the semester, as well as two additional modules one to house the *Start Here* content and one for *Student Resources*. Each of the weekly modulescontains:

- 1. Module Overview Page
- 2. Module Assignment
- 3. Module Discussion
- 4. Module Quiz

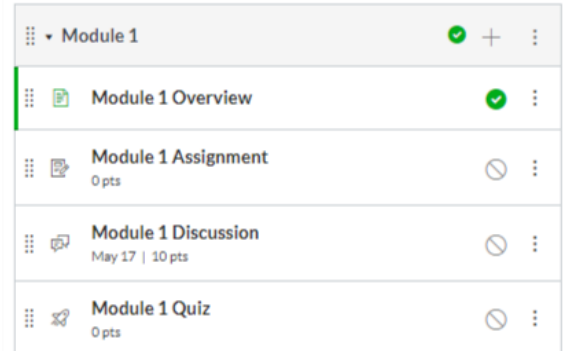

The template uses modules to organize content into a weekly structure, providing one module for each week of the semester. If you prefer, you can rename modules by weeks (i.e. "Week 1", "Week 2") or use a different organizational method.

THE FOLLOWING CANVAS GUIDES WILL HELP YOU MODIFY AND CONFIGURE YOUR COURSE MODULES:

- 1. Modules Overview (video Guide)
- 2. Use the Module Index Page
- 3. Remove Items from a Module
- 4. Add Items to a Module
- 5. Add a New Module
- 6. Publish or Unpublish a Module

# **Step 4: Create Course Assessments**

#### **Assignment Index Page**

**Groups** 

You can view all course assignments on the *Assignments Index Page*. You will need to modify the preloaded assessments for your specific course needs. You can also remove or add assessments.

All assessments in the template course have already been organized into *Assignment Groups* for your convenience. You can modify or remove Assignment Groups. You can also add additional Assignment Groups.

Using Assignment Groups allows you to organize the different types of assignments in your course. Assignment Groups also allows you to weight your final course grades. The template includes the following Assignment Groups:

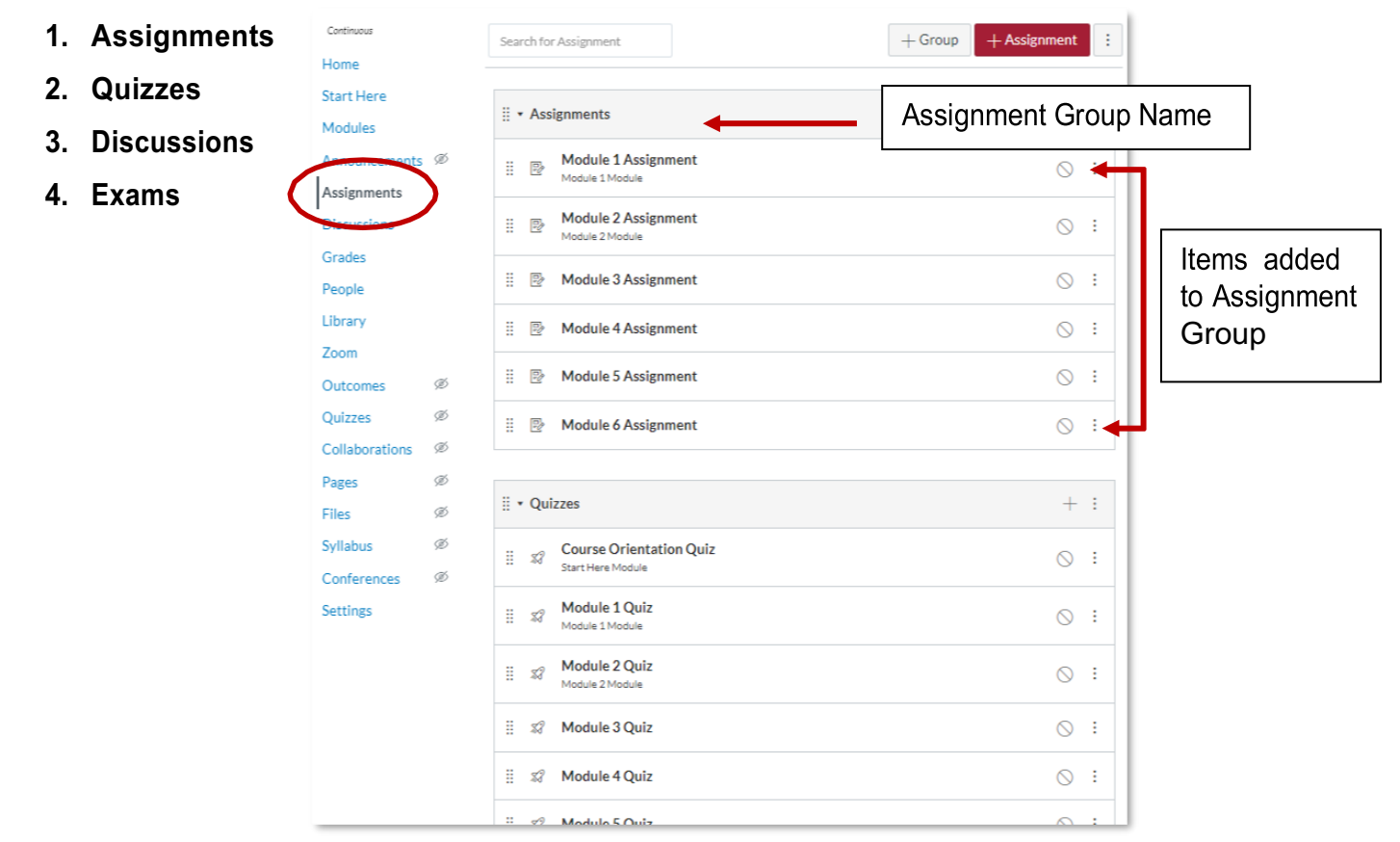

#### THE FOLLOWING CANVAS GUIDES WILL HELP YOU MODIFY, REMOVE, OR ADD ASSESSMENTS TO YOUR COURSE:

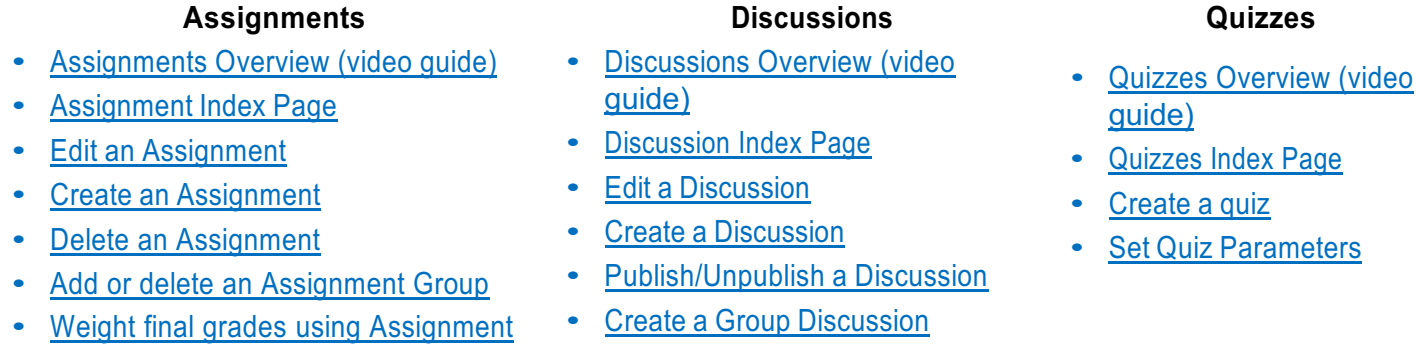

# **Step 5: Create Your Start Here Page**

1. Navigate to the *Start Here* page via the course *Home Page* and select the "Edit" button.

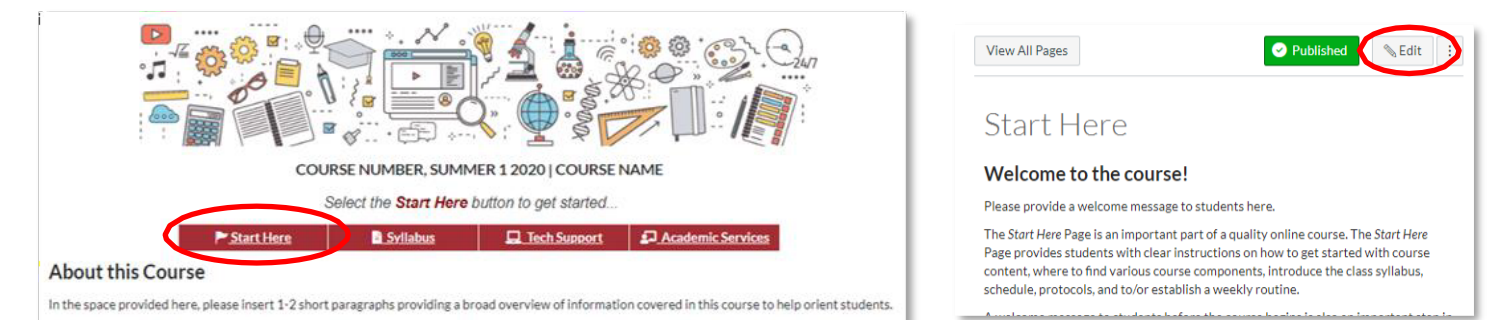

#### **Add a Welcome Message**

2. Using the rich content editor, add *a welcome message*.

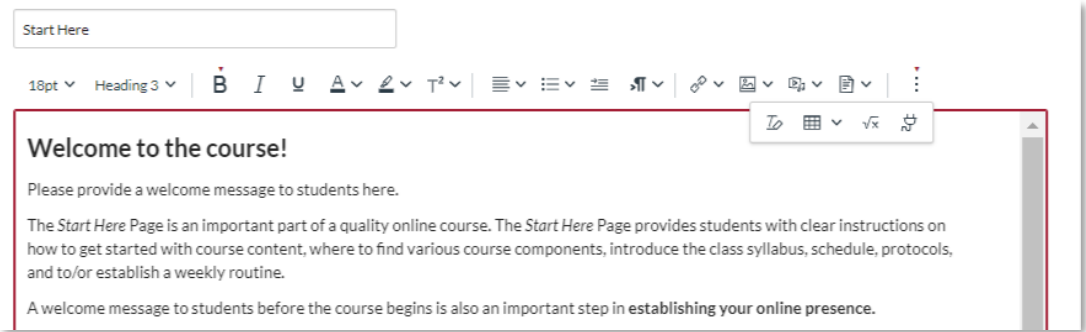

#### *What to include in a welcome message?*

- Introduce yourself! Let students get an idea of who you are; give students the feeling that you are accessible, approachable, and a real person.
- Help ease any student anxiousness about what to expect in the course.
- Set the stage for continued, positive interactions between you and your online students.
- Explain how students can be successful in the course and the online environment, and how to get started.
- 3. Add your Course Learning Goals.

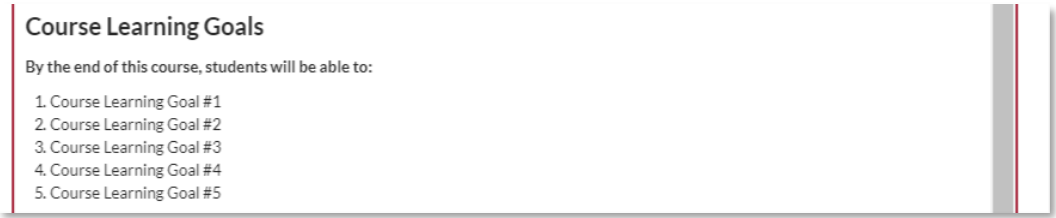

## **Create a "Getting Started" To-Do-List**

4. Modify your "Getting Started To-Do-List".

The "Getting Started-To-Do List" details all the action items students need to do to get started. The use of icons along with text to indicate action items (read, watch, complete, etc.) presents items in a consistent format throughout the course. List items include hyperlinks (blue text) to all necessary content.

**PLEASE NOTE:** For specific instructions on how to use **template icons** and customize the *Start Here To-Do-List* and *Module Overview Learning Pathways*, please refer to the Using Template Icons section of this guide.

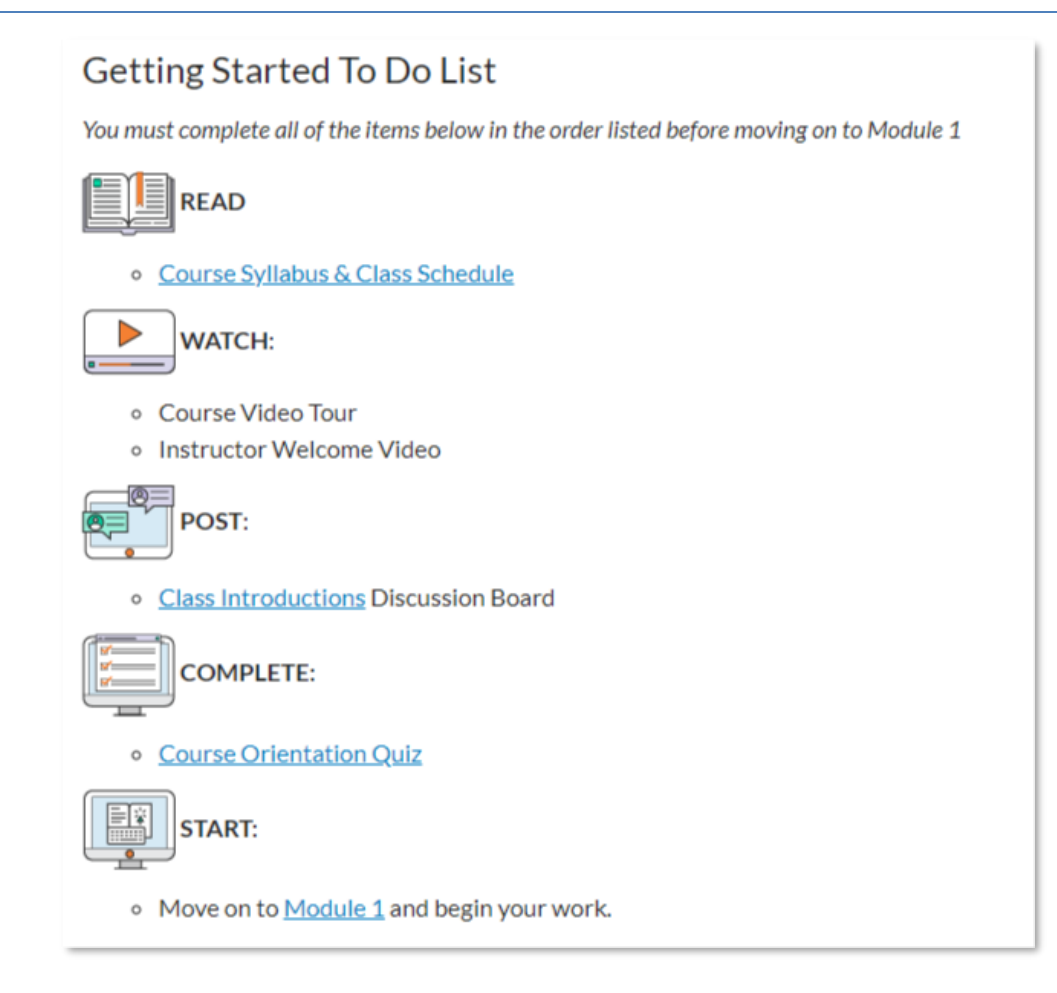

THE FOLLOWING CANVAS GUIDES PROVIDE ADDITIONAL HELP TO COMPLETE THE ABOVE STEPS:

- 1. Add/Edit Content to a Page
- 2. Modify text Using the Rich Content Editor
- 3. Add Links to Course Content within a Page
- 4. Add Files to a Page

# **Step 6: Modify Module Overview Pages**

1. Navigate to *Pages Index* and select the View All Pages link un the upper left corner.

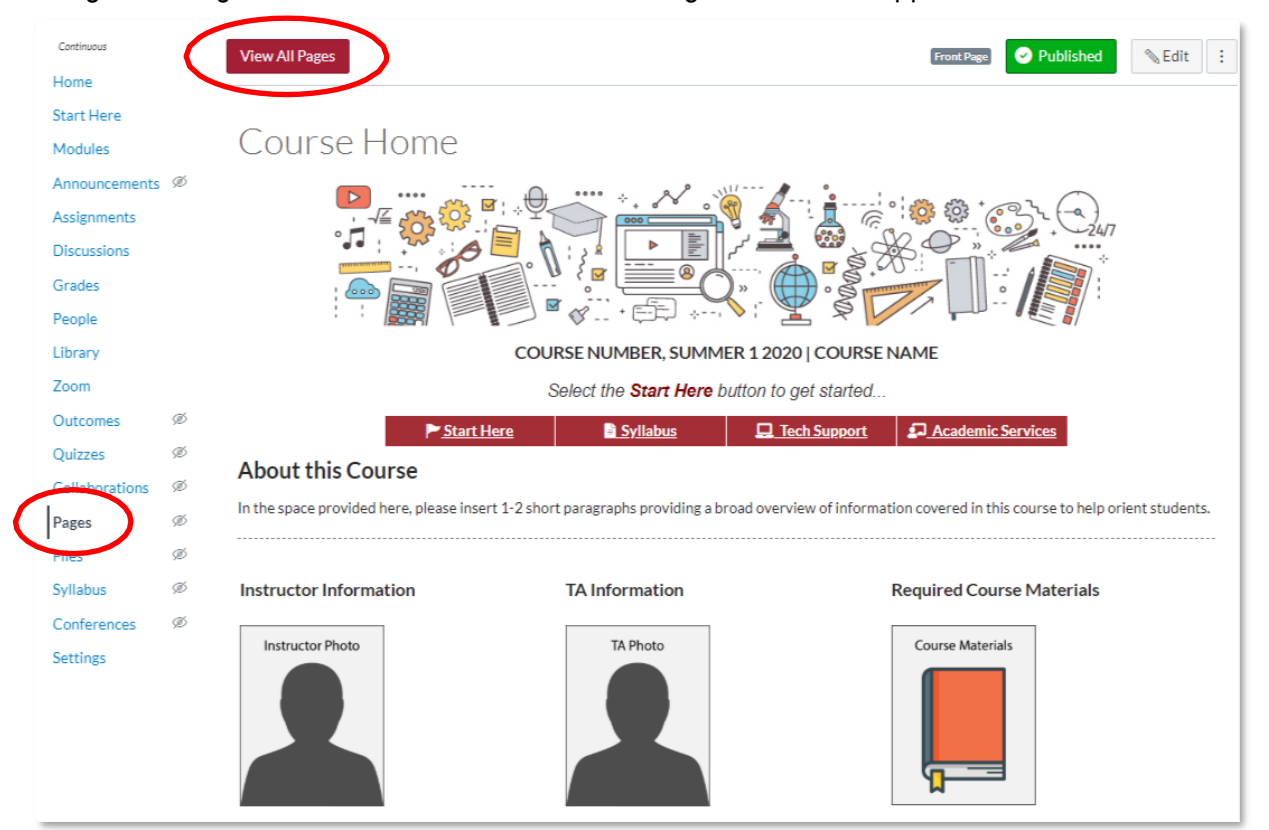

In the Pages Index you will see a list of all the preloaded template pages.

2. Select the *Module 1 Overview* page.

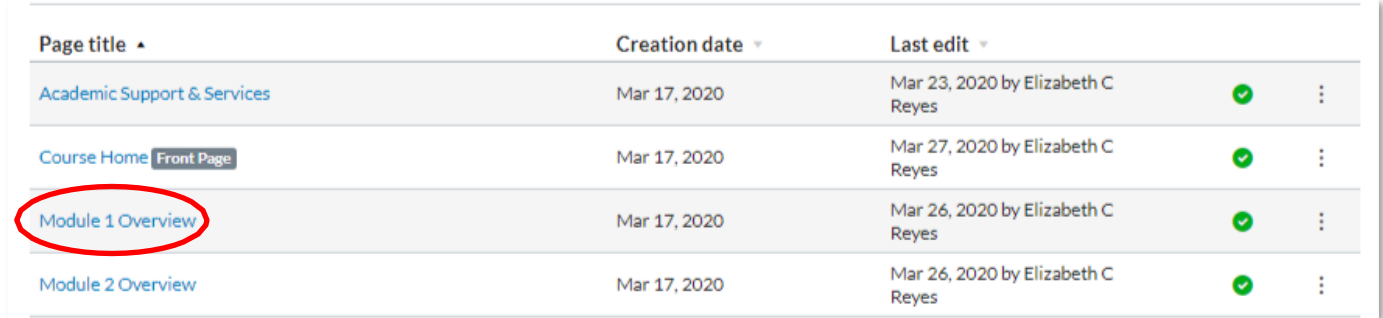

3. Select the "Edit" button.

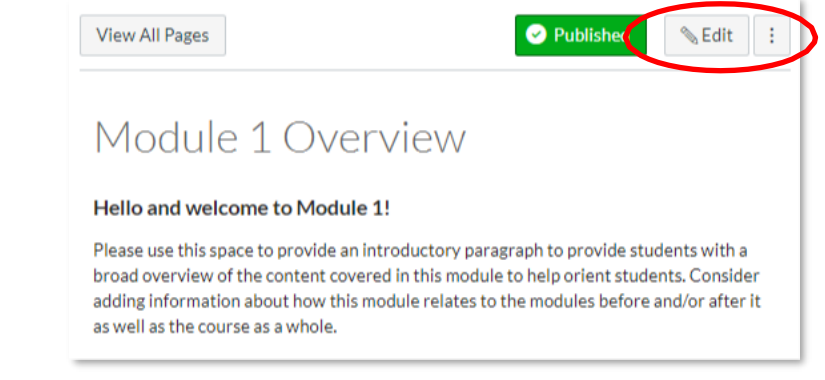

#### **Add Module Overview Introductions**

4. Using the rich content editor, add **a module introduction**.

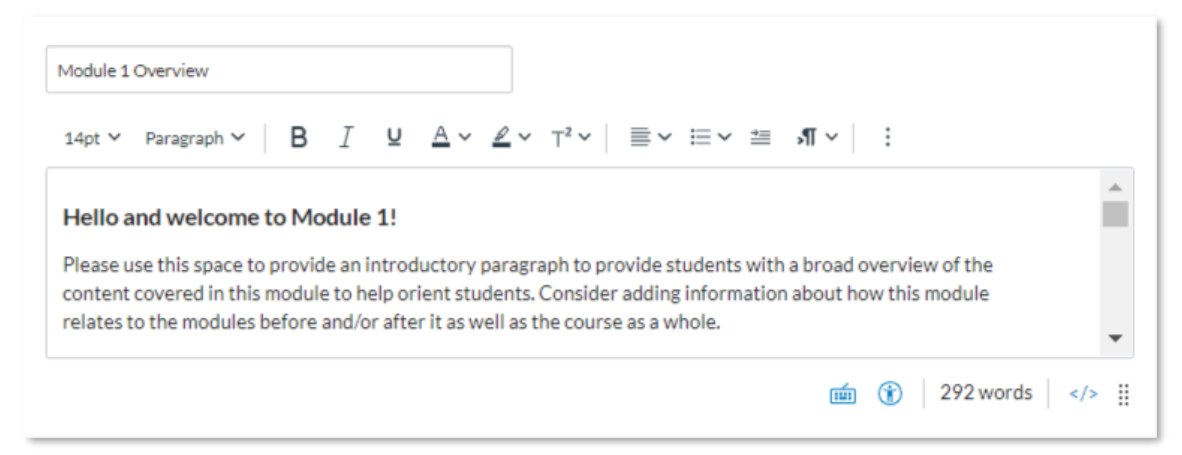

#### *Your module introduction should:*

- Introduce the course topic for the week/module and set expectations for what needs to be done.
- Summarize the key takeaways from the week.
- 5. Add your learning objectives.

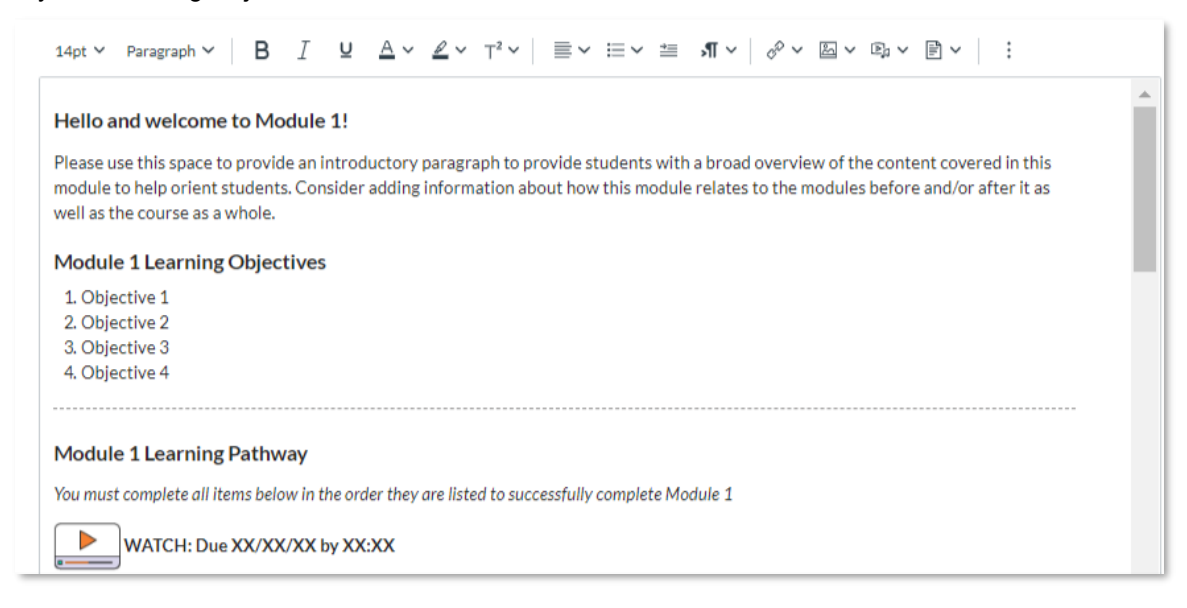

#### **Create a "Learning Pathway"**

6. Modify your "Getting Started To-Do-List".

The "Learning Pathway" details all the action items students need to do to complete the module. The use of icons along with text to indicate action items (read, watch, complete, etc.) presents items in a consistent format throughout the course. List items include hyperlinks (blue text) to all necessary content.

**PLEASE NOTE:** For specific instructions on how to use **template icons** and customize the *Start Here To-Do-List* and *Module Overview Learning Pathways*, please refer to the Using Template Icons section of this guide.

# **Using Template Icons**

Both the course *Start Here* page ("Getting Started To-Do-List") and the *Module Overview* pages ("Learning Pathway") include a list of action items in the form of a "to-do-list" that indicate to students what they need to do in order to complete the module.

The list of action items/icons is completely modifiable. The template comes preloaded with a variety of icons to indicate different actions. Icons can be easily added, changed, or removed.

#### **Available of Icons**

The template includes the following pre-uploaded icons:

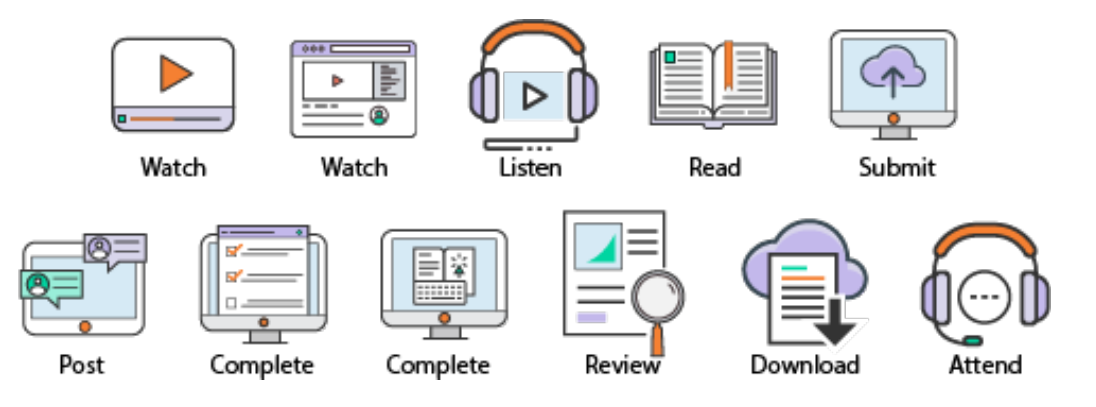

#### **Change an Icon**

To change the icon for a different one:

- 1. Select the icon you want to change.
- 2. Click on the "Images" tab in the *Content Editor* to view all the pre-uploaded course images.
- 3. Select the image you want to use. When you click on the image, the new image will automatically replace the previous one.

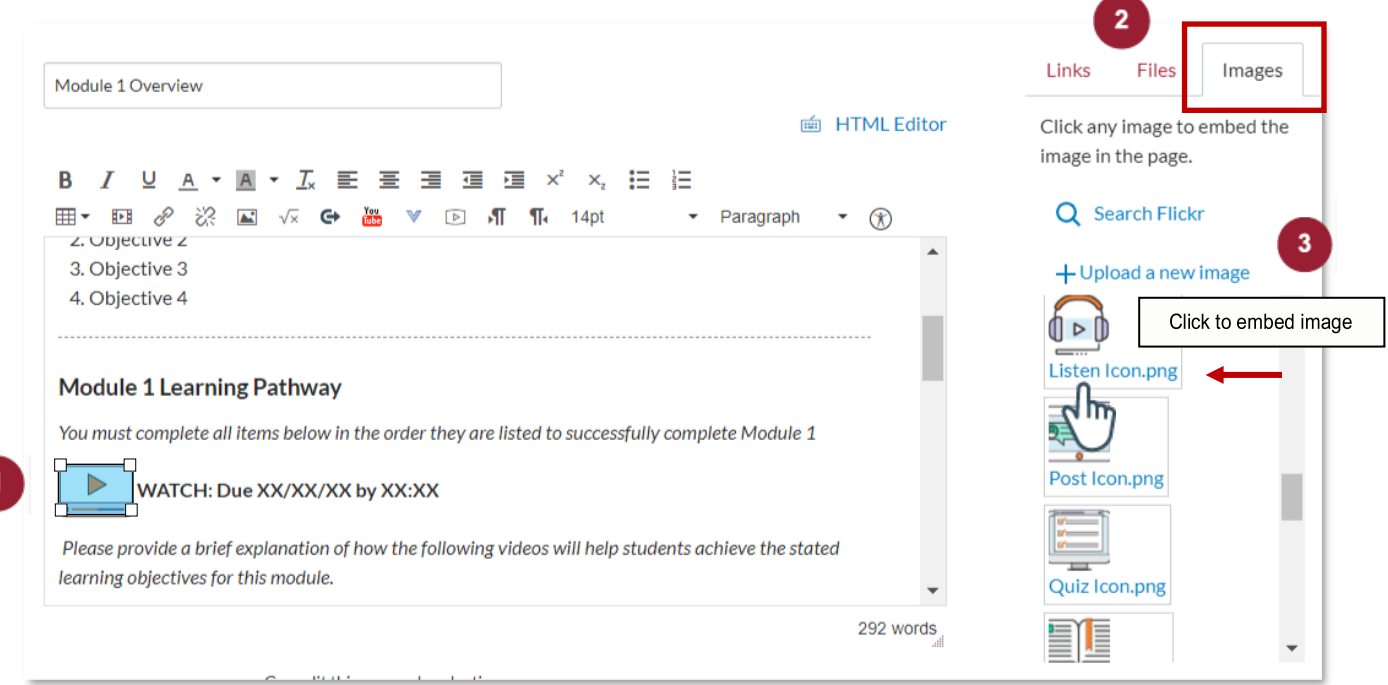

## **Add a New Icon**

 $\vert 1 \vert$ 

To add a new action item to the list along with a new icon:

- 1. Place your curser where you want the icon to go.
- 2. Select the "Image" icon in the Rich Content Editor to view all the uploaded course image files.
- 3. Select the image you want to use. When you click on the image, the new image will be placed at your cursor.
- 4. Complete the list item by adding an action verb (Complete, Review, Submit, etc.) along with the appropriate links.

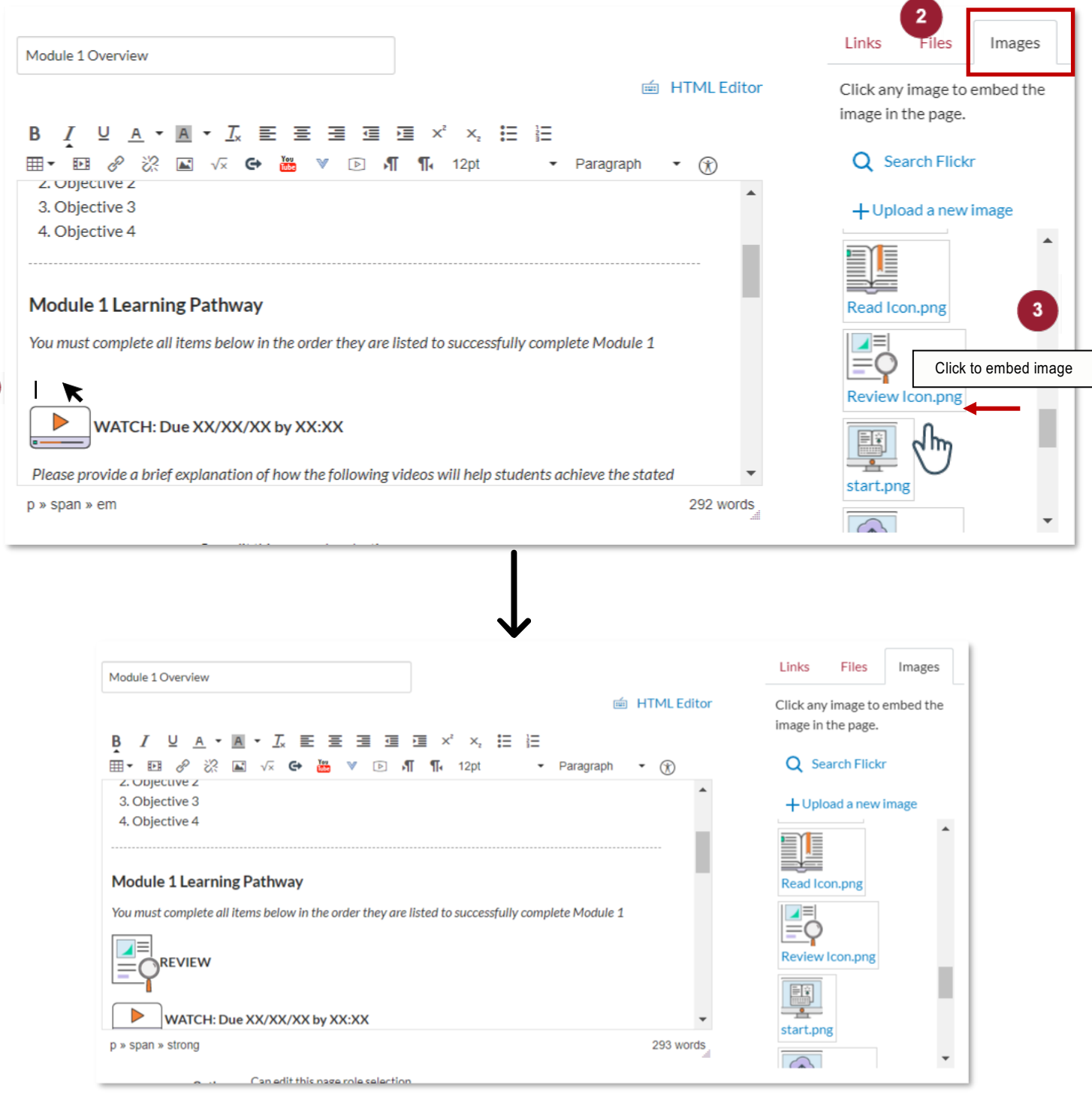

## **Remove an item**

You can easily remove an item from the list (along with the icon) by highlighting the text and using the "backspace" or "delete" button on your keyboard.

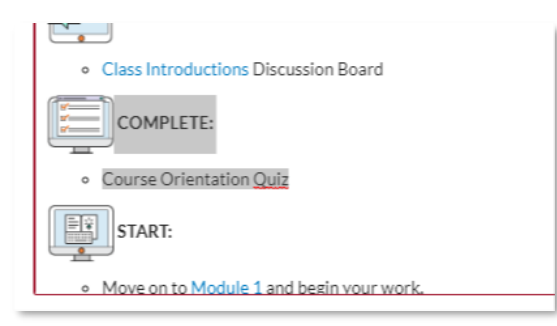

THE FOLLOWING CANVAS GUIDES PROVIDE ADDITIONAL HELP TO COMPLETE THE ABOVE STEPS:

1. Add Canvas images to a page using the Content Selector.

# **Additional Resources to Get You Up and Running:**

#### **Intro to Canvas for Instructors**

If you are new to teaching in Canvas, this page will provide you with some essential resources so you can create an account, familiarize yourself with Canvas, create a new course, and add content to that course: Getting Started with Canvas as an Instructor

#### **Canvas Emergency Contingency Planning**

Canvas has created an Emergency Contingency Planning site with additional links and resources: Canvas Emergency Resources

#### **Canvas Instructor Guides**

Here is the link to the full list of online Canvas Instructor Guides: Canvas Instructor Guides

#### **Video Canvas Instructor Guides:**

Canvas Video Guides

#### **Canvas 24/7 Support**

Canvas provides 24/7 support to both students and instructors. From within Canvas, select the Help button (Links to an external site) located in the *Global Navigation Menu* and choose one of the chat or phone options.

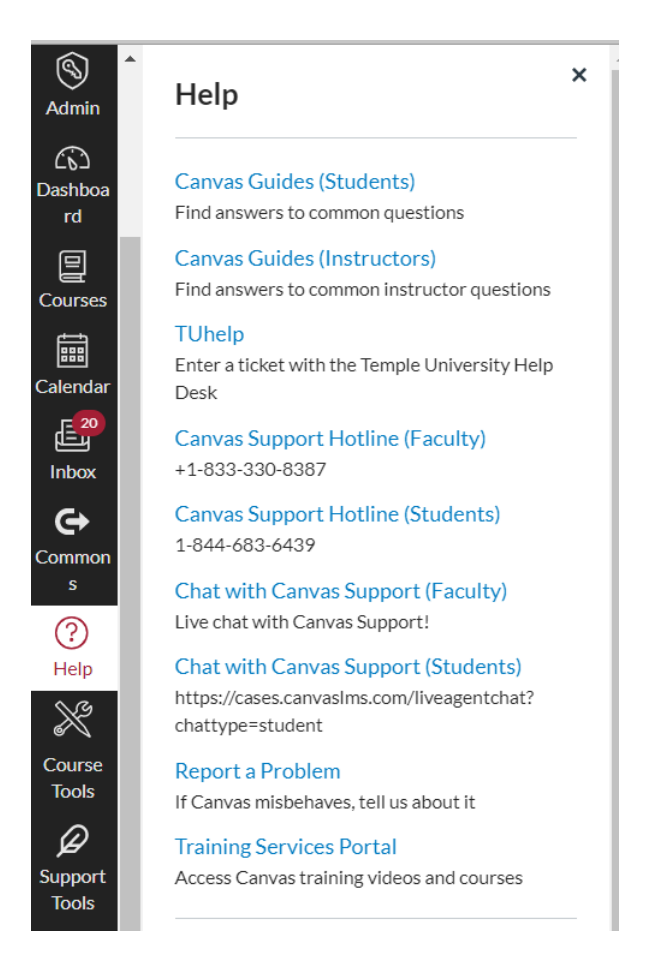